### **TECH-3e** *Page| 1 of 6*

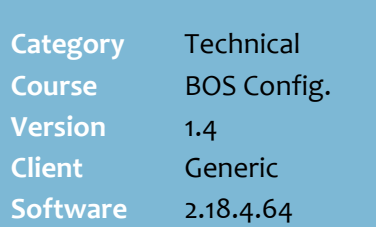

### **Hints and Tips**

- $\checkmark$  Invoice statements are printed on a weekly or monthly basis. . They list all invoices and payments, and the total amount due for the accounting period.
- **If your store has never used accounts in SURE***fire*, first contact SURE*fire* Support to check that your system is configured for automatic end of period (EOP) processing (you don't need to manually mature the accounts each month).
- **Customer Groups** are used to control the statement rules for all the customers who belong to the group.
	- Refer to pag[e 3](#page-2-0) if you want to create a new group.

### **Statement Display** options:

- **Balance B/F: only displays** outstanding invoices for the current period; any older invoices are summarised on the statement as a balance bought forward amount.
- **Open Item**: displays all outstanding invoices since the account was created.
- **Statement Format** options: **Summary:** only lists the total
	- for each I nvoice & payment. **Detail:** lists the items purchased in each invoice, and paid in each receipt.
- The **Period Settings** section isn't used in this version.

# **Configure AR Account Statements**

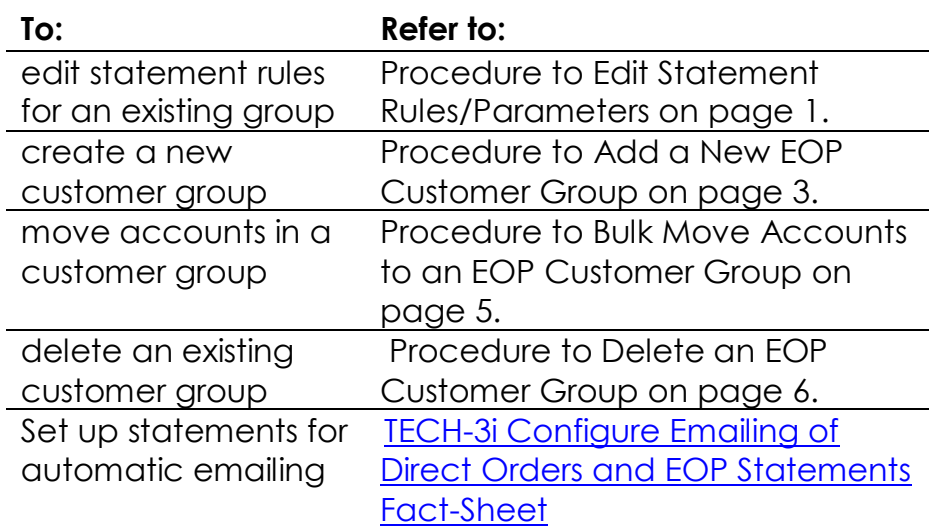

### <span id="page-0-0"></span>**Procedure to Edit Statement Rules/Parameters**

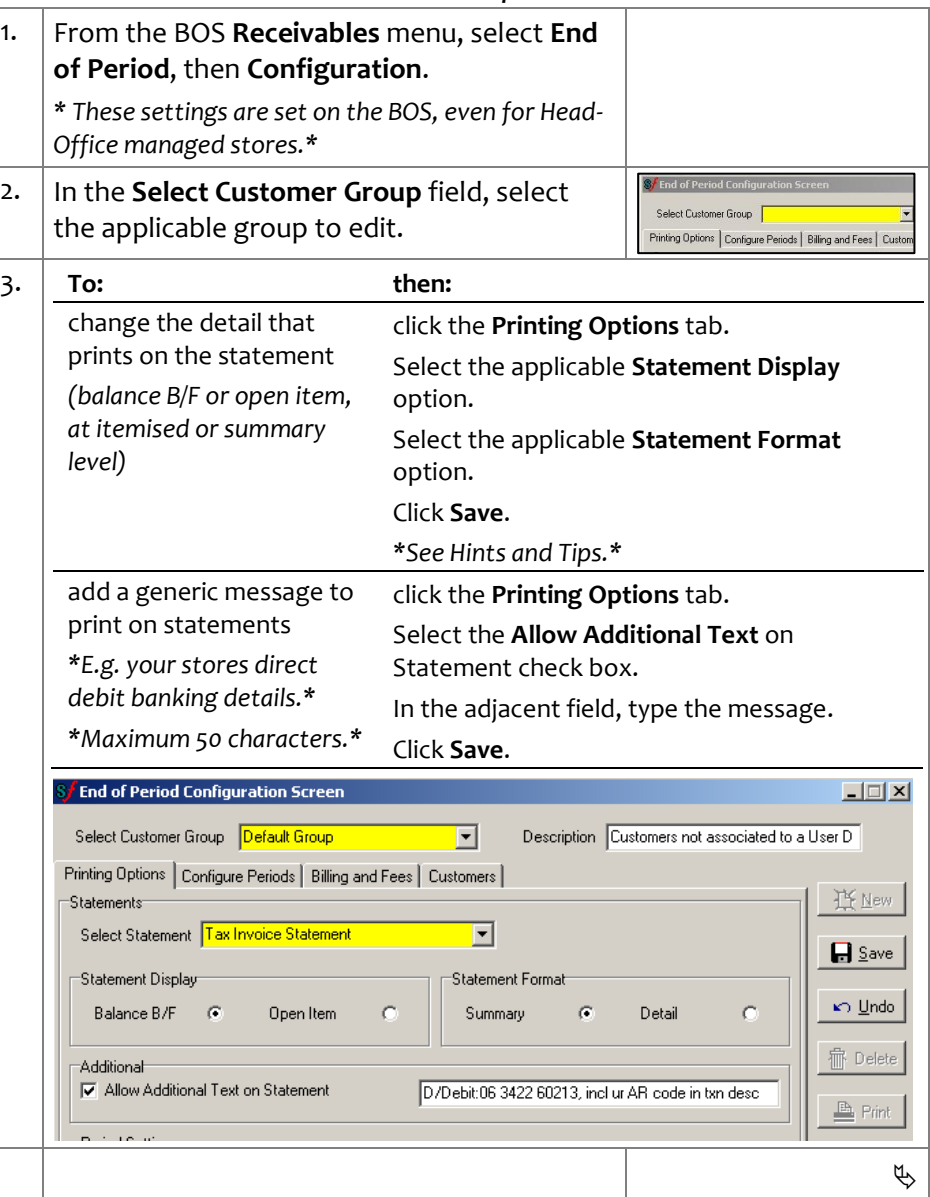

SUREfire

## **TECH-3e** *Page| 2 of 6* 4. **To: then:**

### **Hints and Tips**

- The **Statement Print Range** will automatically move each time the statement is run.
- <span id="page-1-0"></span> $\checkmark$  Complete the following steps if statements for a earlier period (i.e. Feb) were incorrect due to a data error (or if you change the **Statement Print Range** to the past):
	- If an error from several periods ago is corrected, generate the statements for each period up to the current period, so that opening balances roll over correctly.
	- Support doesn't need to delete incorrect statements.
	- 1. Set the **Current Period Print Range** to the period before the one that has been fixed/ to reprint, to get correct opening balances i.e. Jan. to ultimately reprint Feb.
	- 2. Manually run EOP (from the **Receivables** menu -> **End of Period**); the statement print range will then update to the next period (i.e.Feb.).
	- 3. Manually run EOP again (i.e. for Feb). The statement print range will update again (i.e. to the current period, March).
	- Go to **Receivables** -> **EOP** -> **Library Statements** for 'customer group' to print the statements. If **Print** is disabled, edit the **Save Statement** to a unique name (as the period already exisits in Library Statements).

### **Billing and Fees Tab**

- $\checkmark$  You usually want to print accounts with a **positive balance**; accounts with a zero or overpaid balance won't print. Alternatively, you can only print accounts that have a **negative balance** (overpaid), or that are **within a specified value**.
- **Period Management Fee** isn't used in this version.
- The **Payment Term** doesn't print anywhere on the customers statement.

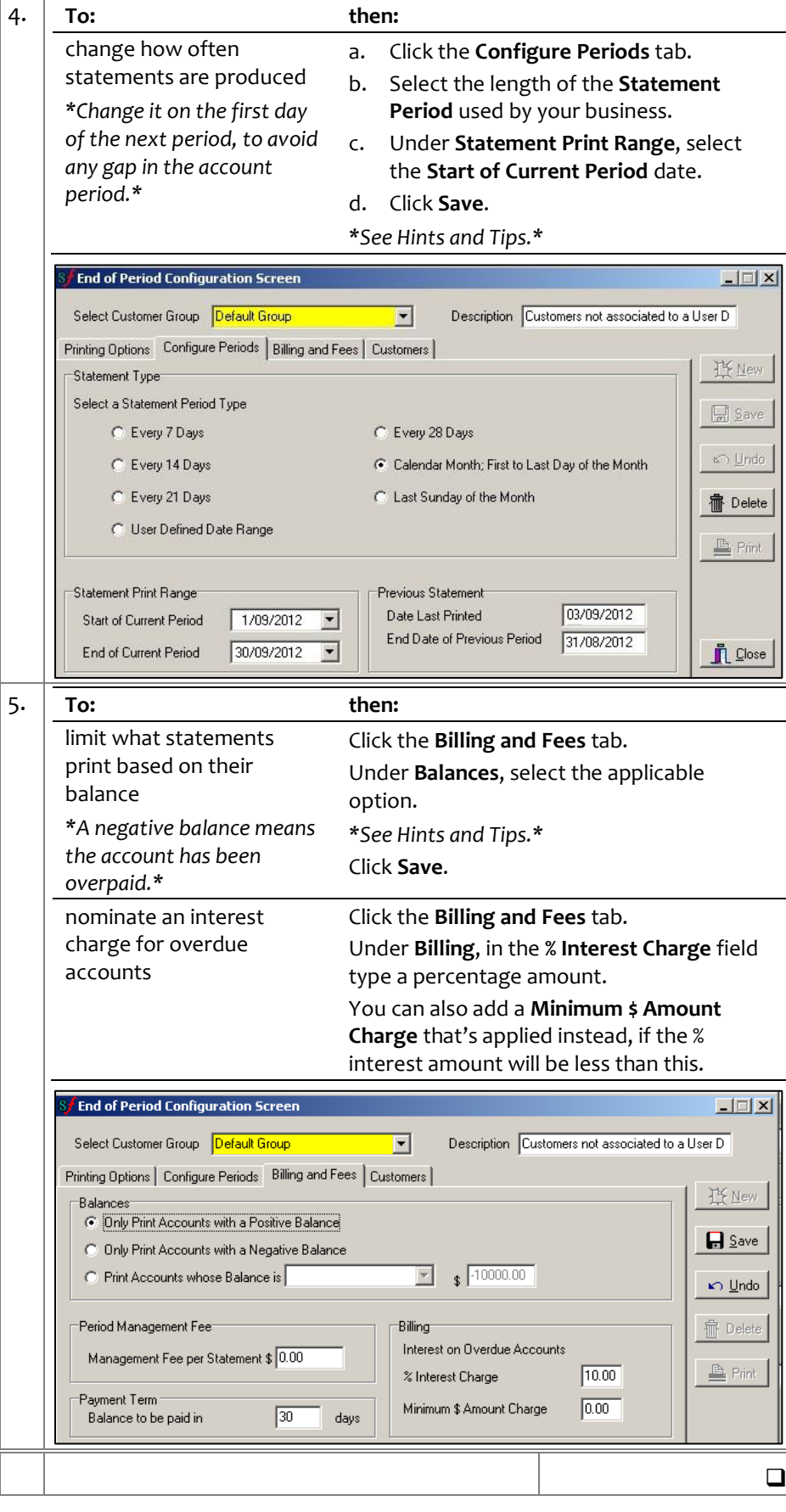

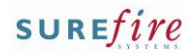

### <span id="page-2-0"></span>**Hints and Tips**

- $\checkmark$  You have to allocate every credit customer to a **customer group.** 
	- SURE*fire* includes a **Default**  customer group. You can create your own groups, which can be based on any criteria. For example, you may create separate groups for certain customers (such as 'poor credit', or 'store accounts – no statement').
	- When you print the statements, you select which group you want to print; so if you don't want to mail out statements for a certain group (e.g. store accounts), simply don't select to print that group.
- $\checkmark$  To set up a new customer group, you need to configure: a. **Printing Options** tab: what detail prints on the statement
	- b. **Configure Periods** tab: how often statements are generated for this group.
	- c. **Billing and Fees** tab: billing rules and interest fees.
- **Statement** templates are configured by the SURE*fire* Retail Support Team. For example, your business may want a different template for period and weekly statements.

## **TECH-3e** *Page| 3 of 6* **Procedure to Add a New EOP Customer Group**

1. From the BOS **Receivables** menu, click **End of Period**, then **Configuration**. Printing Options | Configure P 2. Click the **Printing Options** tab. **S** End of Period Configuration Screen  $\overline{\square}$ x Select Customer Group Description | F Printing Options | Configure Periods | Billing and Fees | Customers | **I'V** New Statements Select Statement Tax Invoice Statement  $\blacksquare$  $\Box$  Save Statement Display -Statement Formal **⊾**O Undo Balance B/F **G** Open Item Summary  $\sigma$ Detail C **命 Delete** Additional Allow Additional Text on Statement **Ph** Print **Period Settings** Message Current  $3.$  Click  $\boxed{B_{New}}$ 4. In the **Select Customer Group** field, type a name for this group. *\*Maximum 15 characters.\** 5. In the **Description** field, type an optional Description description about the usage of this group. 6. Select the applicable **Select Statement** template**.** 7. Under **Statement Display**, select the Statement Disnlau Balance B/F  $\sim$ Open Item applicable statement format. *\*Defaults to Balance B/F.\** 8. Under **Statement Format**, select the level of Statement Formal Summary  $\overline{a}$ Detail information to be displayed. *\*Defaults to Summary.\** 9. If required, add a generic message to every statement for this group: **Select the Allow Additional Text** on Statement check box. In the adjacent field, type the message. *\*Maximum 50 characters.\* \*The Period Settings Messages isn't used.\** 10.  $Click$   $\Box$  Save  $\Box$  Save  $\mathfrak{B}$ 

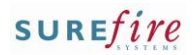

## **TECH-3e** *Page* 4 of 6

### **Hints and Tips**

### **Configure Periods Tab**

 The **Statement Print Range** automatically moves each time the statement is run. You usually only have to set it when you create the group.

### **Billing and Fees Tab**

- $\checkmark$  You usually want to print accounts with a positive balance. Alternatively, you can only print accounts that have a negative balance (overpaid), or that are within a specified value.
- The **Management Fee** and **Payment Term** sections aren't used in this version of SURE*fire*

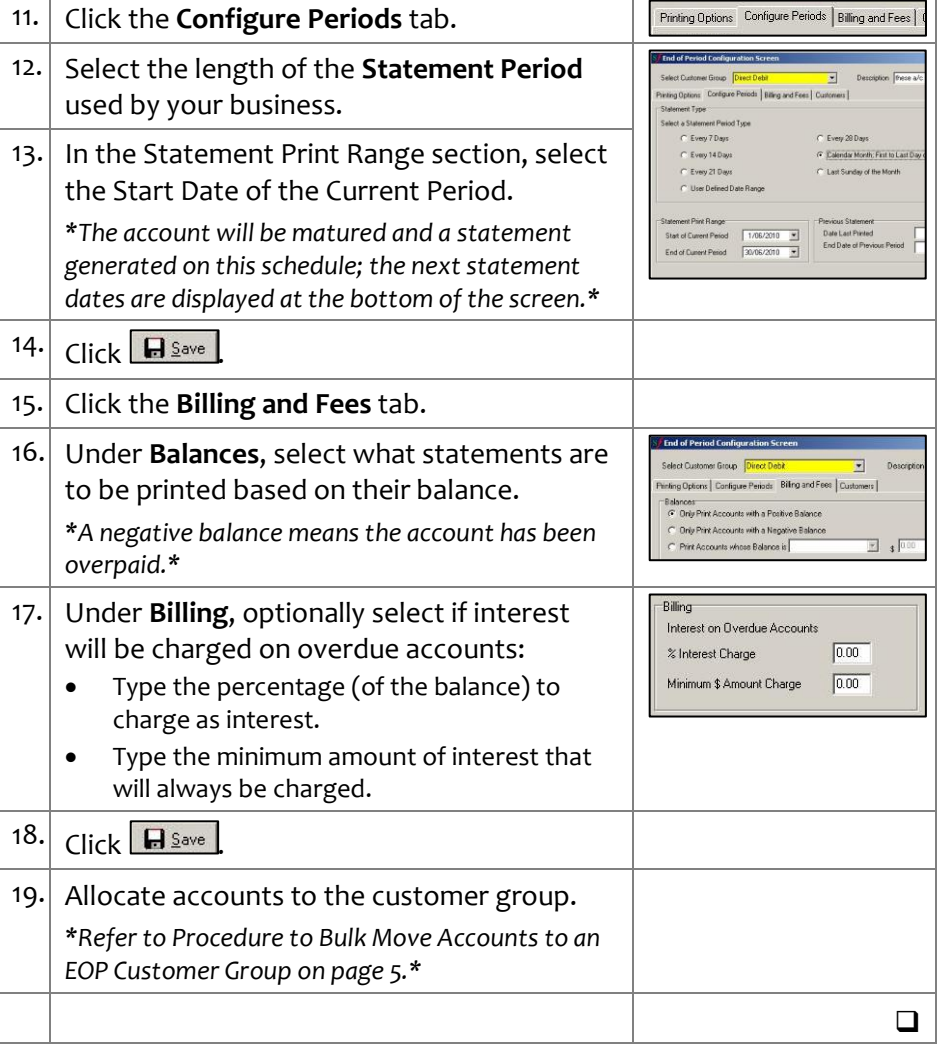

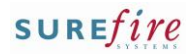

### <span id="page-4-0"></span>**Hints and Tips**

- $\checkmark$  You can select several accounts to move or remove in the same action.
- Use the **Move** function to allocate existing customer accounts to a newly created customer group; this is quicker than manually editing each account AR record.
- If you **move an account** to a different customer group, the account AR record is updated immediately.
- <span id="page-4-1"></span> If you **remove an account** from a customer group, the account is automatically added to the SURE*fire* **default customer group**; this group holds all customer accounts not associated to a user defined group. The AR record is updated immediately.

### **TECH-3e** *Page| 5 of 6* **Procedure to Bulk Move Accounts to an EOP Customer Group**

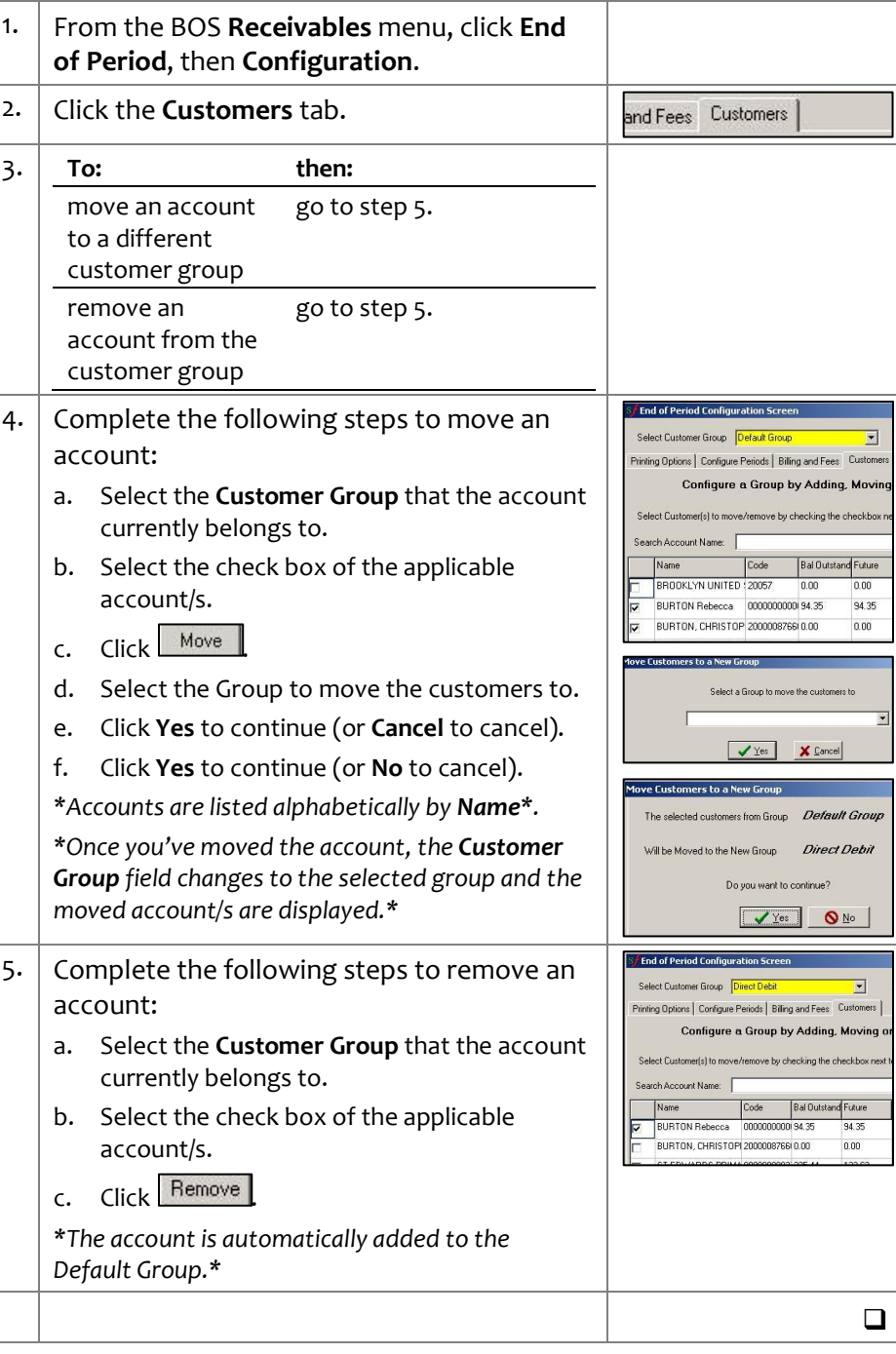

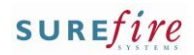

### <span id="page-5-0"></span>**Hints and Tips**

 $\checkmark$  Don't worry if there are still accounts linked to the customer group. The system will prompt you to move them before it deletes the group.

# **TECH-3e** *Page| 6 of 6* **Procedure to Delete an EOP Customer Group**

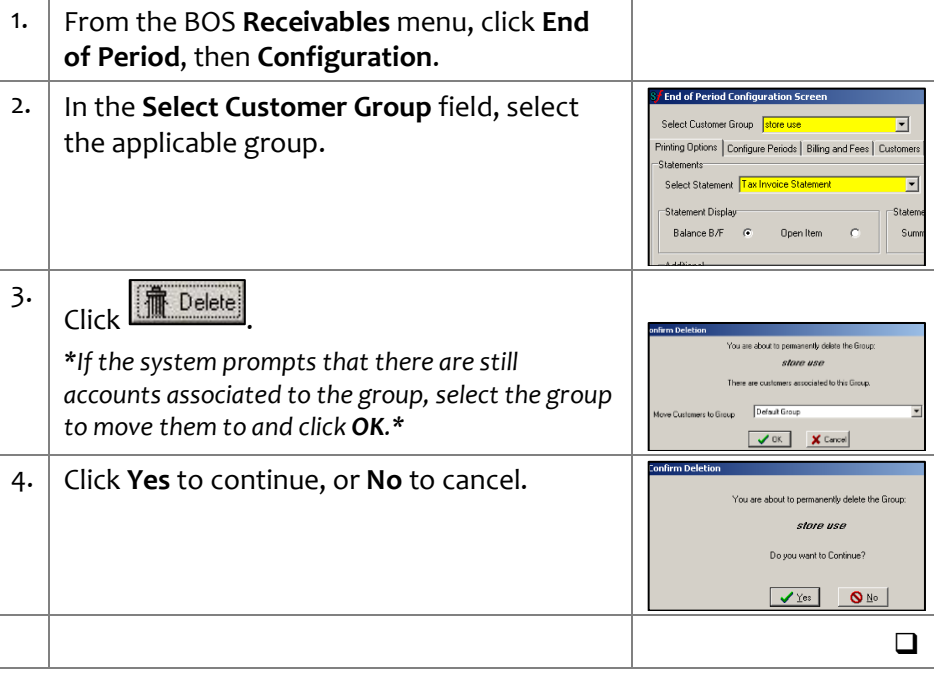